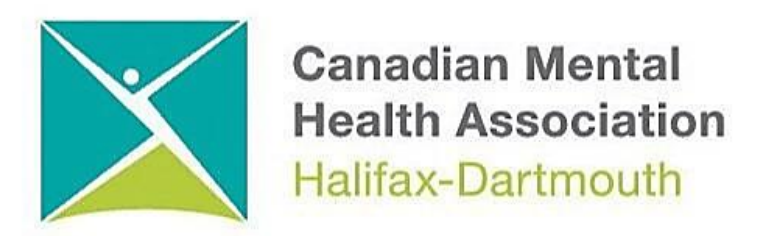

# **GETTING THROUGH THE DIGITAL DOOR**

# **Windows 11 Basics**

The **Getting Through the Digital Door program** has been made possible by the following funders

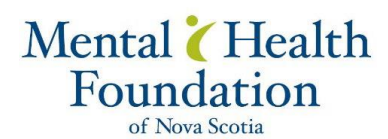

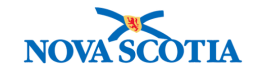

**Building Vibrant Communities Program**  Nova Scotia Department of Communities, Culture, Tourism and Heritage

# **Windows 11 Basics**

- 1. How to turn on your computer
- 2. How to sign in to your Windows 11 computer
- 3. Desktop and Start Menu
- 4. Windows File Explorer / How to find your files
- 5. How to connect your Windows 11 computer to the internet
- 6. How to browse the internet on Windows 11 computer
- 7. How to shut down your computer
- 8. How to charge you computer

**1. How to turn on your computer**

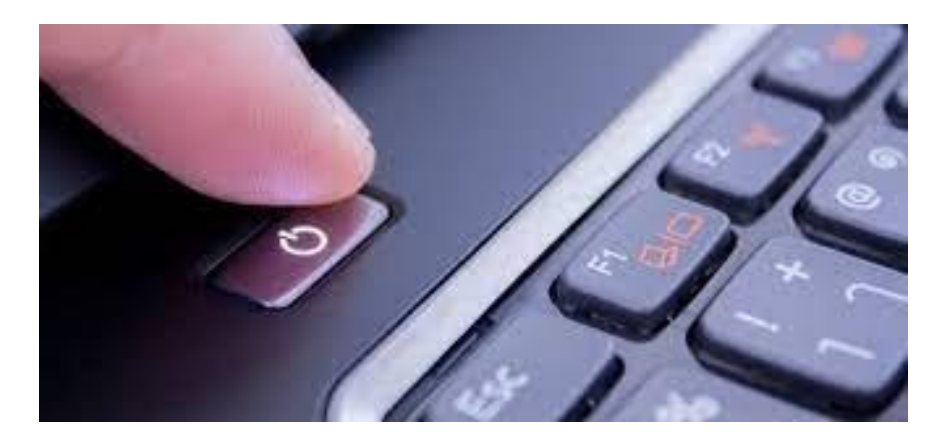

**2. How to sign in to your Windows 11 PC**

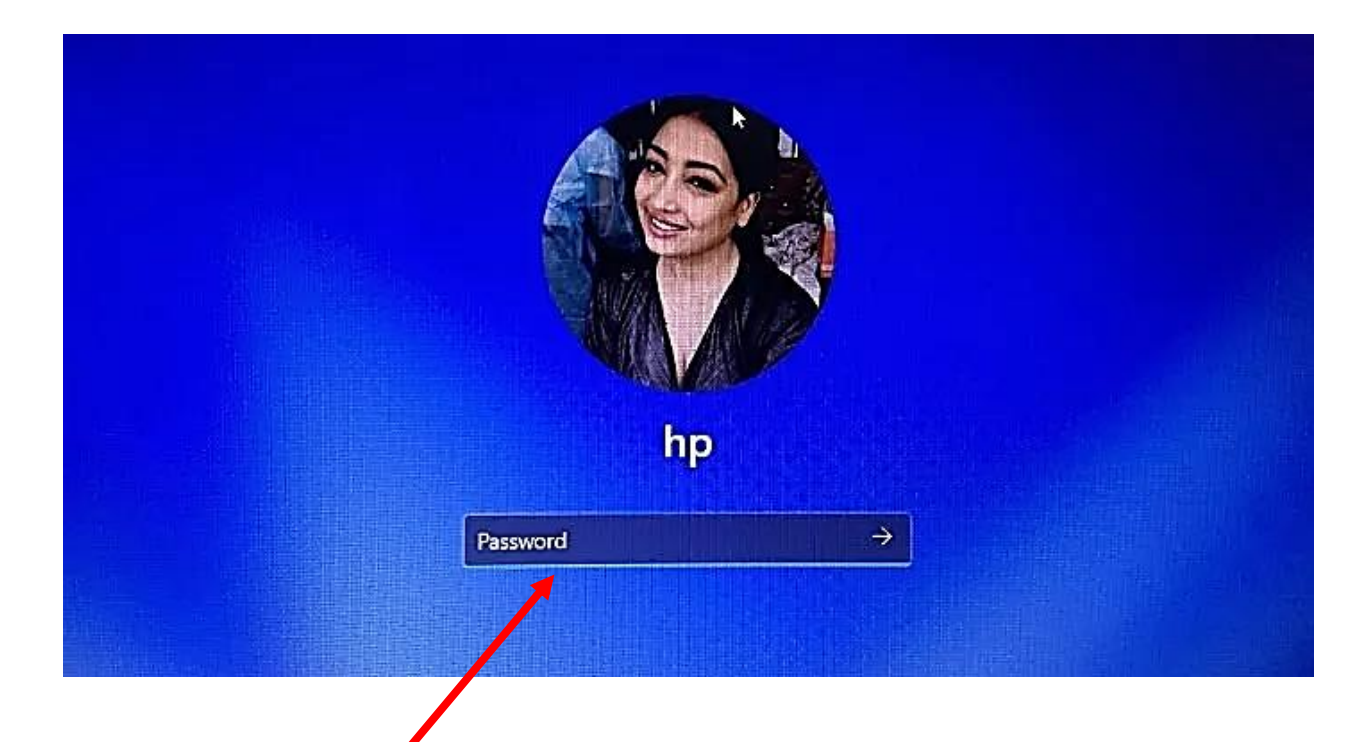

It is important to create a password so only you can use your computer. Write your password down and store in a safe place in case you forget it.

# **3.Desktop and Start Menu**

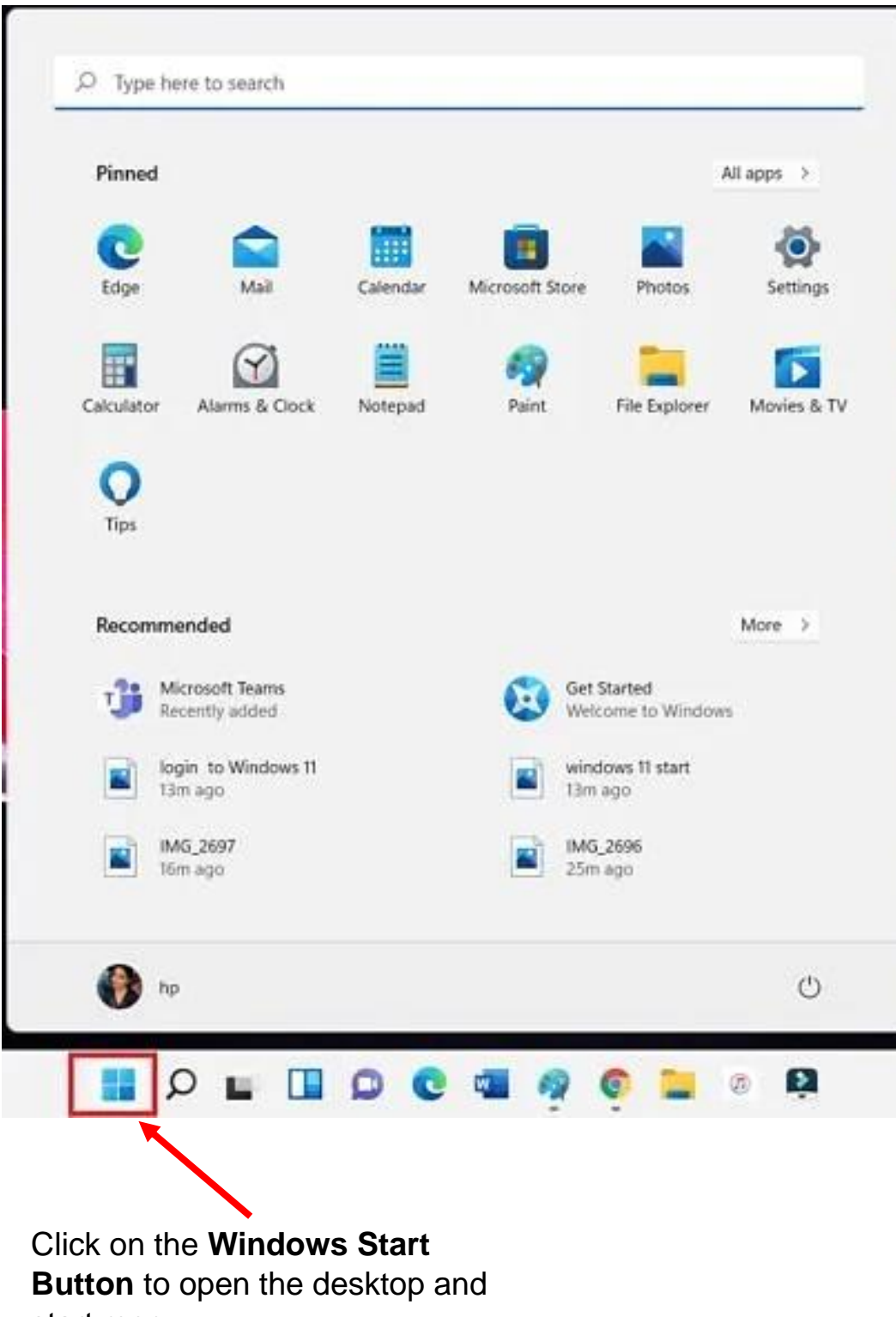

start menu.

#### **4.Windows File Explorer**

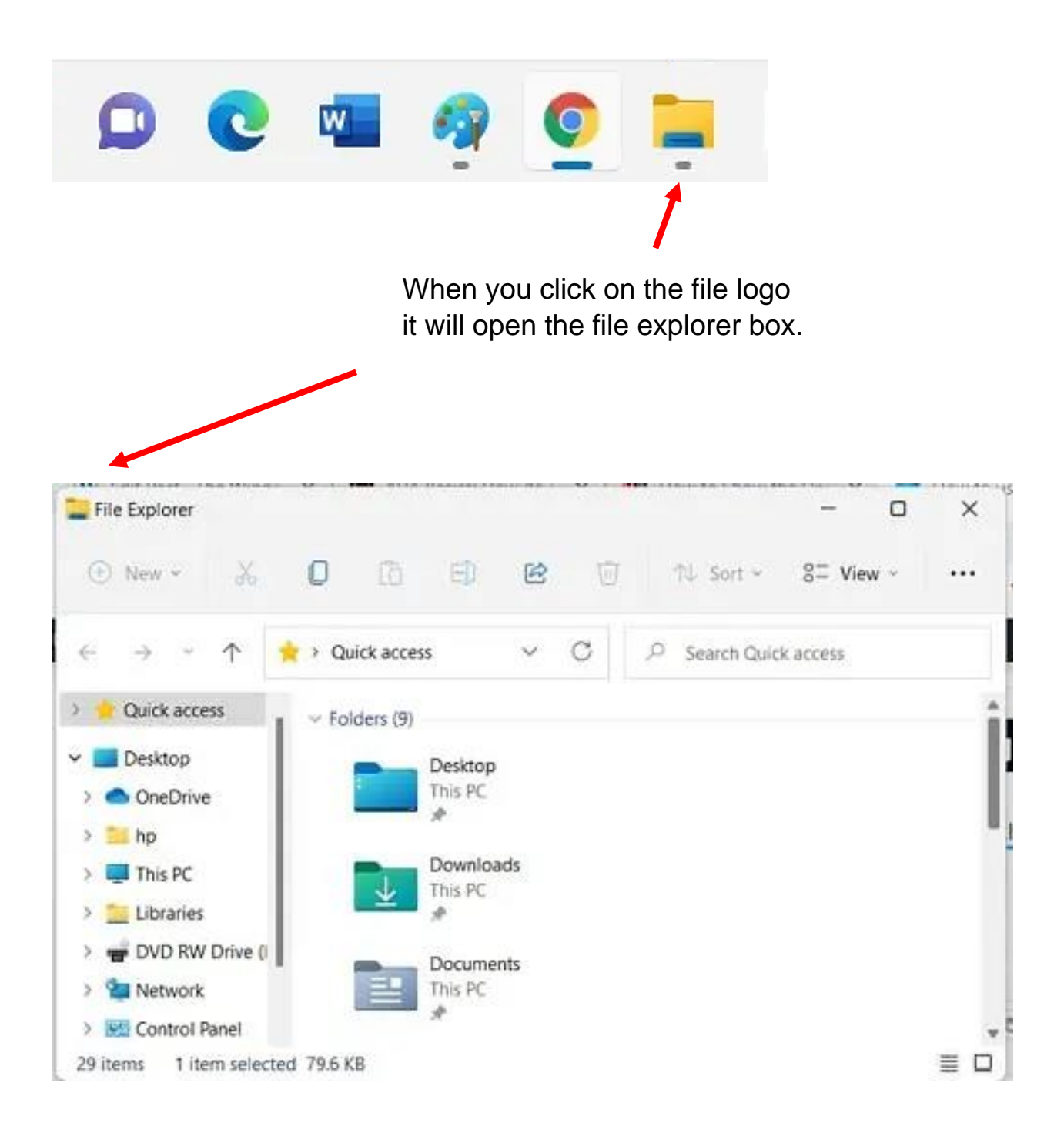

Once you open the file explorer box you can then find the file you are looking for.O INVOICE - october gp ... All Apps **Documents** Web More -Best match invoice - october Microsoft Word Document Last modified: 10/7/2021, 11:34 AM invoice - october Search the web Microsoft Word Document O INVOICE - See web results C:\Users\hp\OneDrive\Documents Location  $O$  invoice format  $\,$ Last modified 10/7/2021. 11:34 AM O invoice generator  $\,$ **Documents 2** Open C Copy full path Di invoice - August - Shortcut  $\geq$ Invoice\_FNP\_Sneh\_Name  $\,$ **D**<sup>2</sup> invoice - february  $\lambda$ Sharma Ji - Invoice  $\,$ **Mil** invoice saw se solo  $\rightarrow$ 

#### **5.How to connect to the Wi-Fi**

**Step 1**: To get started, click on the **Start** button then click on **Settings**.

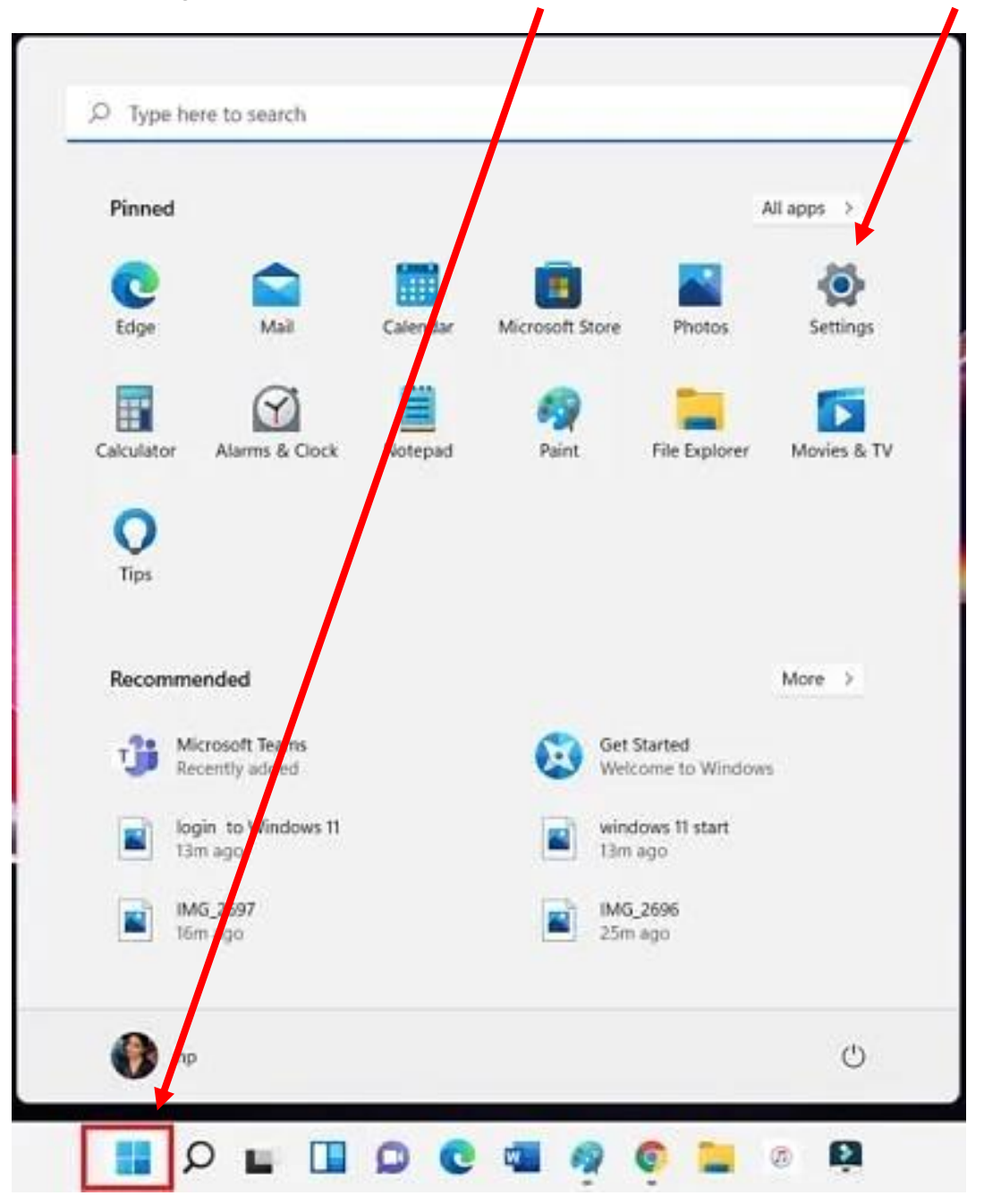

**Step 2:** Select **Network & internet** on the left side of the page, and then click on **Wi-Fi** on the right.

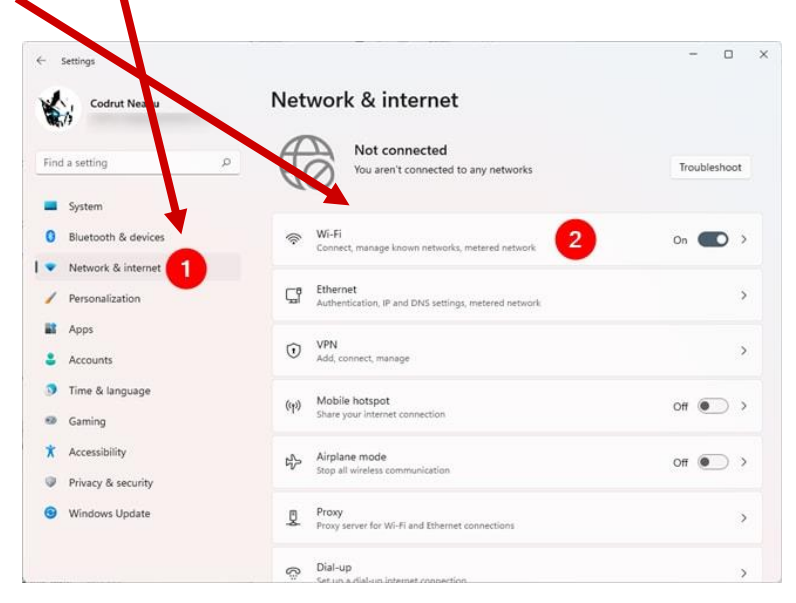

**Step 3:** Make sure **Wi-Fi button** is turned on Select the **Show Available Networks**

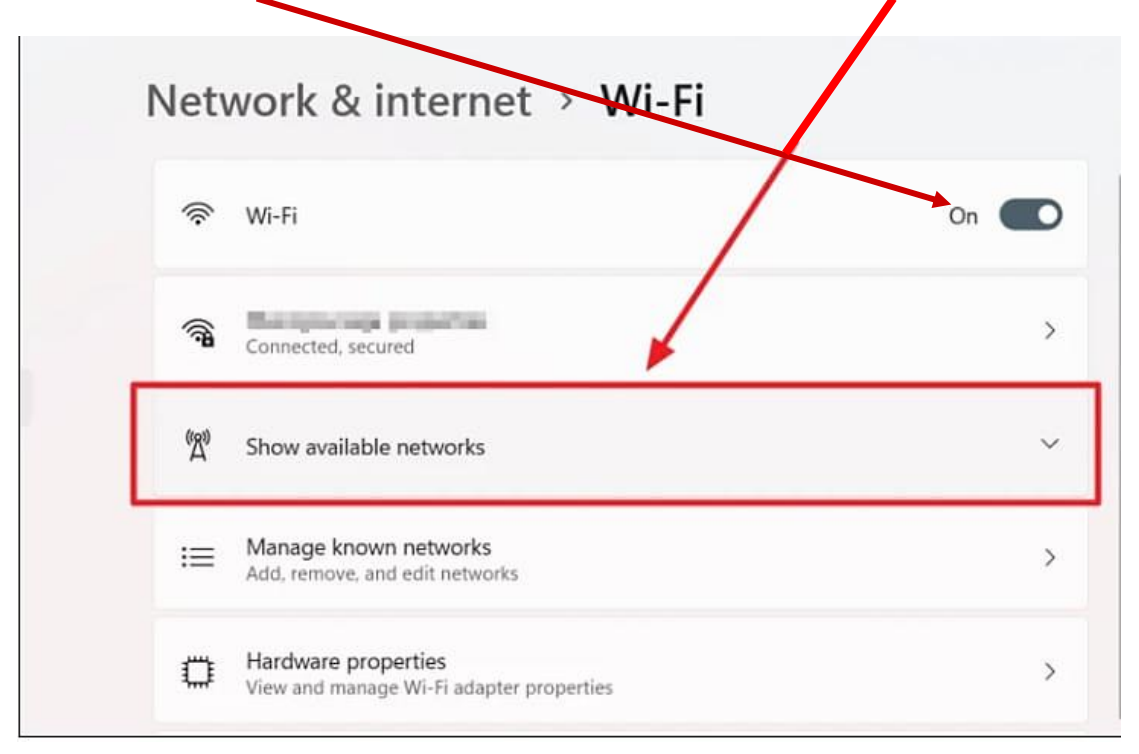

**Step 4:** Pick the Wi-Fi connection you want, then click **connect.** 

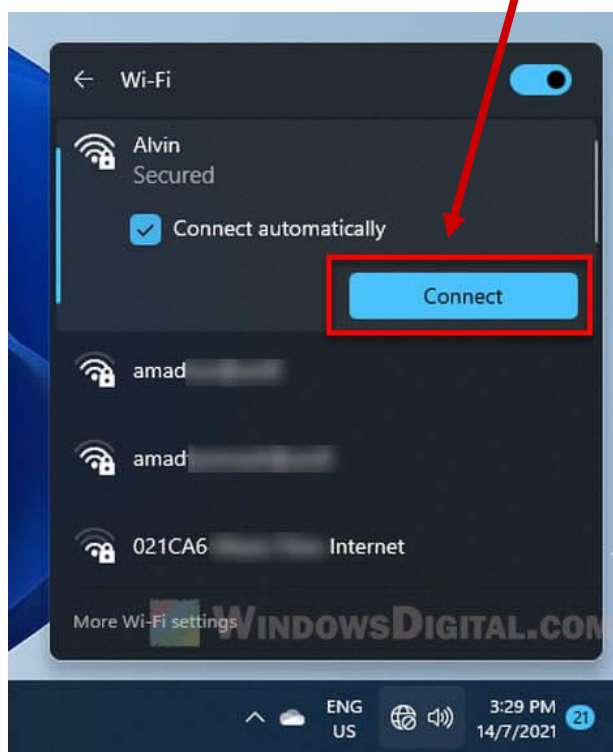

 **Step 5:** To get into a private Wi-Fi you will need a **password.**

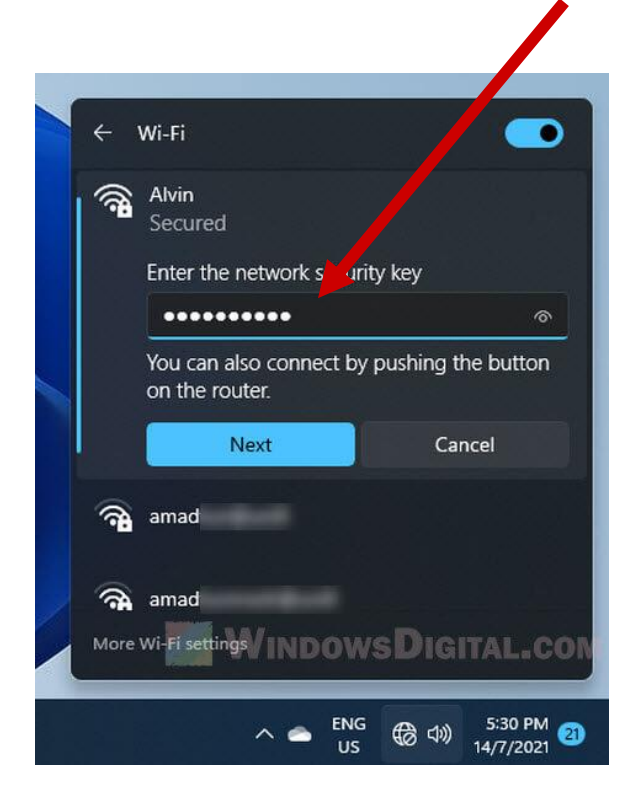

**NOTE: Many public Wi-Fi like the library do not need a password to use them. You should not use a public Wi-Fi for personal banking like online banking because it is not safe.**

**6. How to browse the internet on Windows 11 PC**

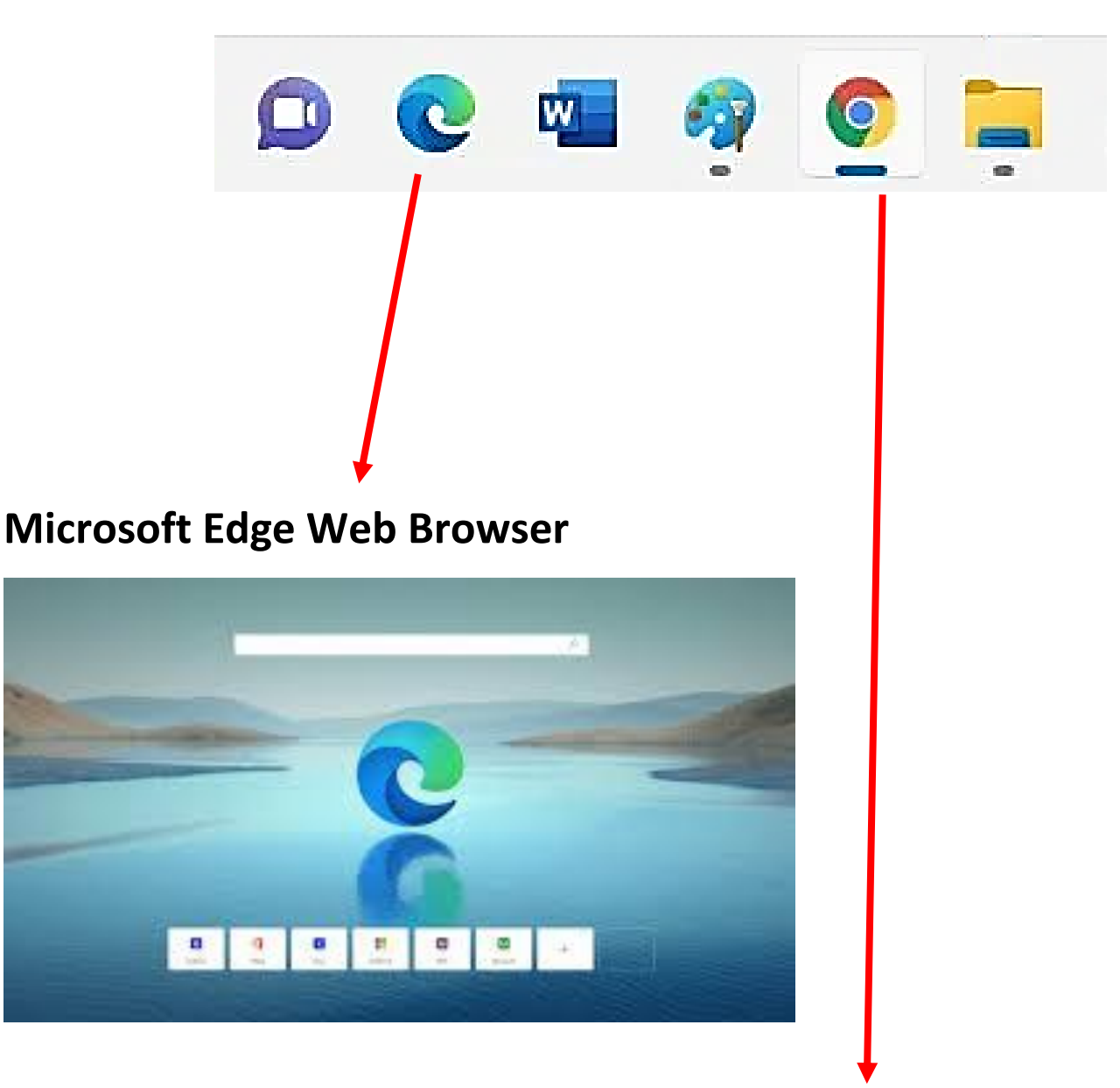

#### **Google Web Browser**

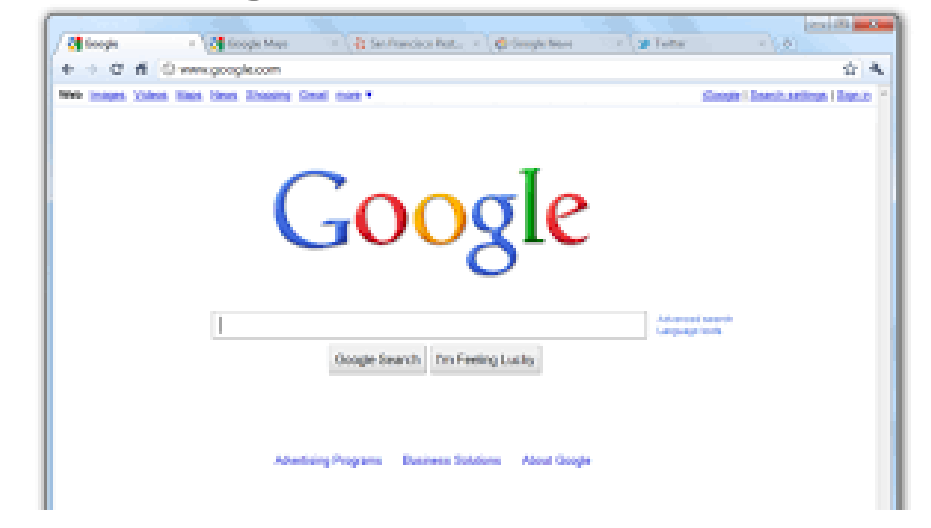

#### **7. How to shut down your computer**

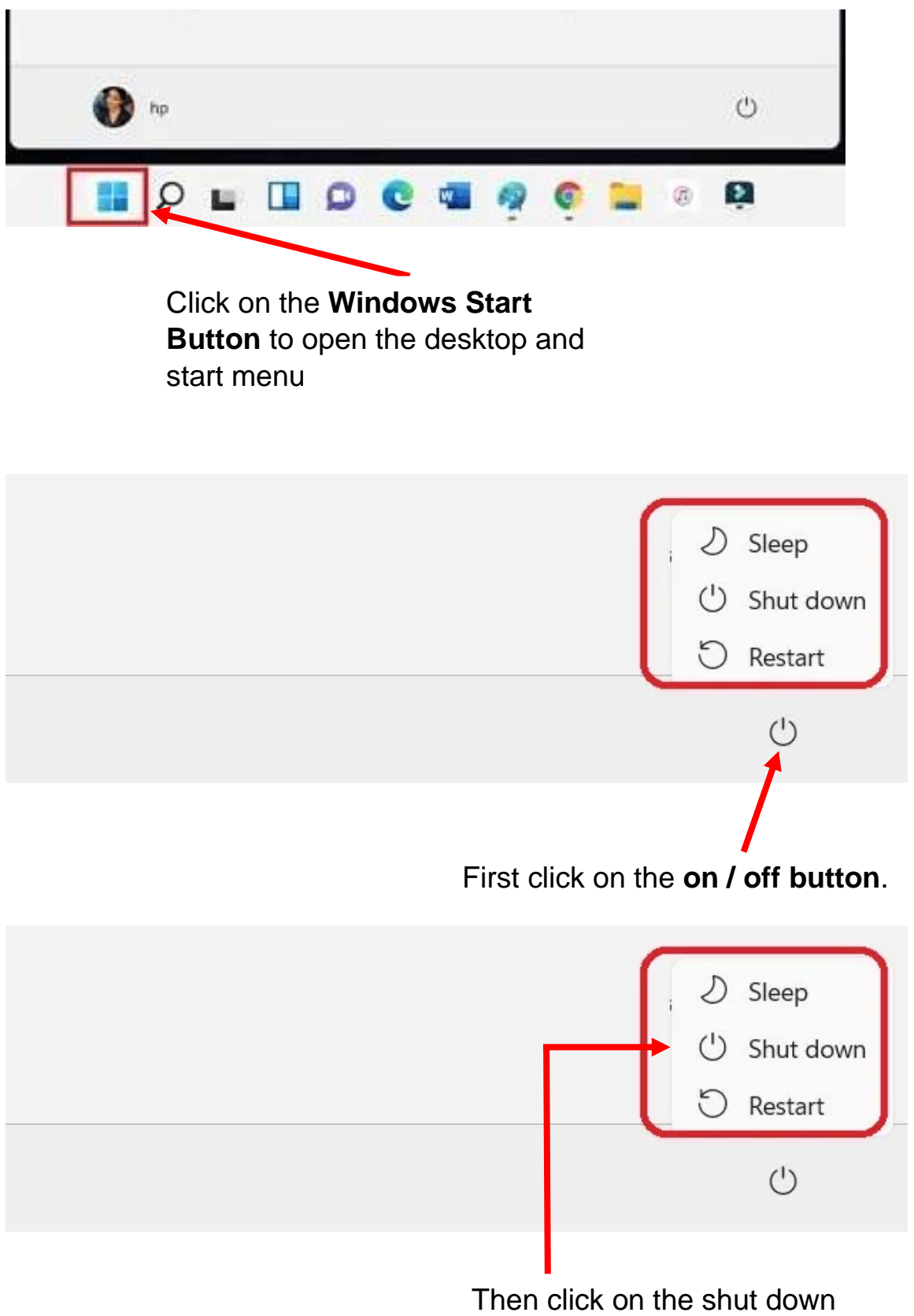

button to turn off the computer.

# **8. Charging your laptop computer**

All laptop computers come with a power cable. To recharge the laptop, **connect the power cable to a mains power wall socket, and plug the other end into the power socket on the laptop**. You can continue to use your laptop while the battery is charging.

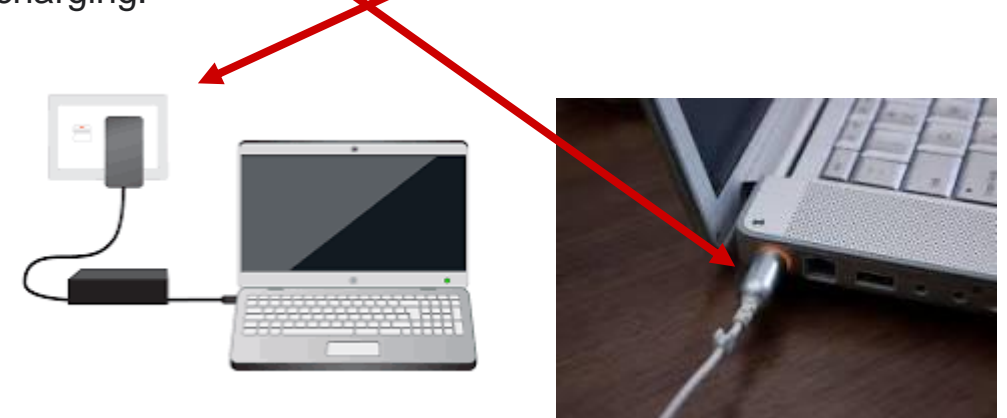

**DO NOT** let the battery lose its full charge. Charge the battery in your laptop computer when it gets to 20%. When charging your laptop computer fully charge it to 100%.